## Nikon **Updating Distortion Control Lens Data**

## *– Mac –*

Thank you for choosing a Nikon product. This quide describes how to update distortion control lens data. If you are not confident that you can perform the update successfully, the update can be performed by a Nikon-authorized service representative. See the camera *manual for information on camera operations.* 

#### **Important**

The camera may be damaged if power is interrupted or camera controls are operated during the update. Do not turn the camera off, remove or disconnect the power source, or operate camera controls during the update. If the update is not completed successfully and the camera becomes inoperable, take the camera to a Nikon-authorized service representative for inspection.

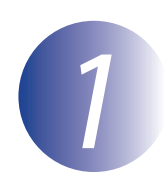

### **Get ready**

To perform the update, you will need:

- The camera
- A computer equipped with a card reader or card slot
- One of the following camera power sources:
	- An AC adapter
	- $-$  A fully-charged rechargeable Li-ion-battery of a type supported by the camera
- A Nikon-approved memory card that has been formatted in the camera (note that all data on the memory card will be deleted when the card is formatted; before formatting the card, back up any data you wish to keep to a computer or other device)
- The camera *User's Manual*

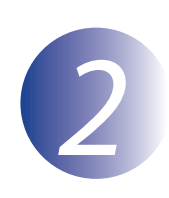

## **Check the current lens data version**

The menus displayed on your camera may differ from those shown here.

 *1 2 3*

Turn the camera on.

Press the **MENU** to display the menus.

Select **Firmware version** in the setup .menu

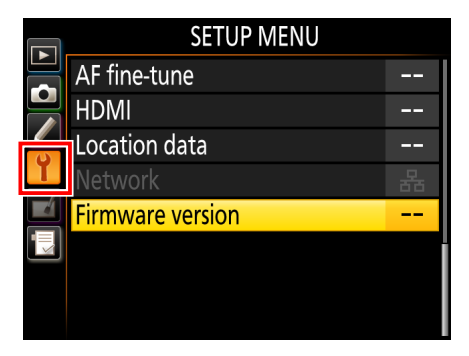

Confirm that the distortion control lens *4* data version ("L" or "LD"; the display varies with the camera) is one to which this update applies.

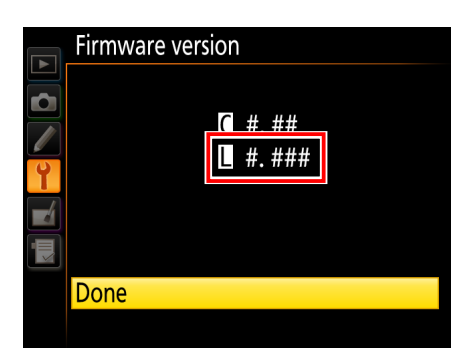

"#.###" is the distortion control data version.

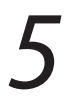

Exit to the setup menu and turn the camera off.

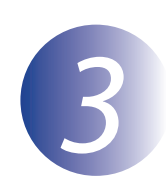

## **Download and extract the lens data**

Click the **I agree - Begin download** link on the download site to download the file "F-DCDATA-20##M.dmg", where "##" is the distortion control data version. When download is complete, a disk image will appear on the desktop containing the file and folder listed below:

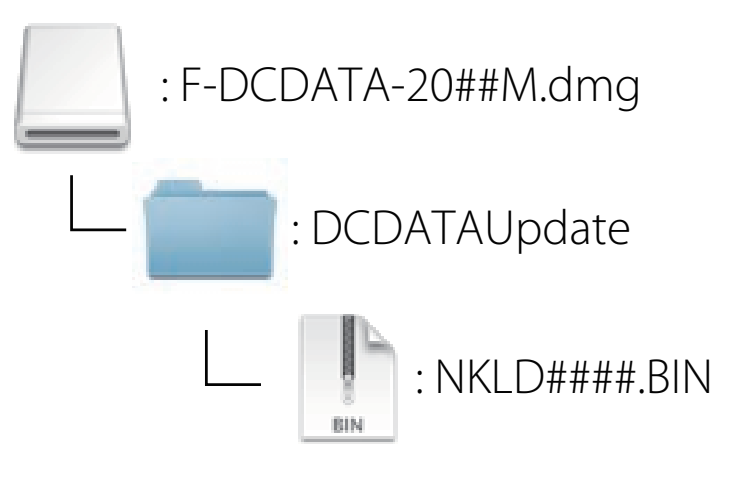

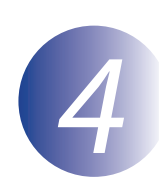

### **Copy the lens data to the memory card**

The data can be copied to the camera memory card using a computer equipped with a card reader or card slot.

Insert a formatted memory card in the card reader or card slot. If ViewNX 2 or Nikon Transfer is installed, Nikon Transfer 2 or Nikon Transfer may start automatically; exit the application before proceeding.

*2*

*1*

A camera volume will appear on the desktop. Copy "NKLD####.BIN" (where #### represents the distortion control data version) from the "Nikon" folder to this volume.

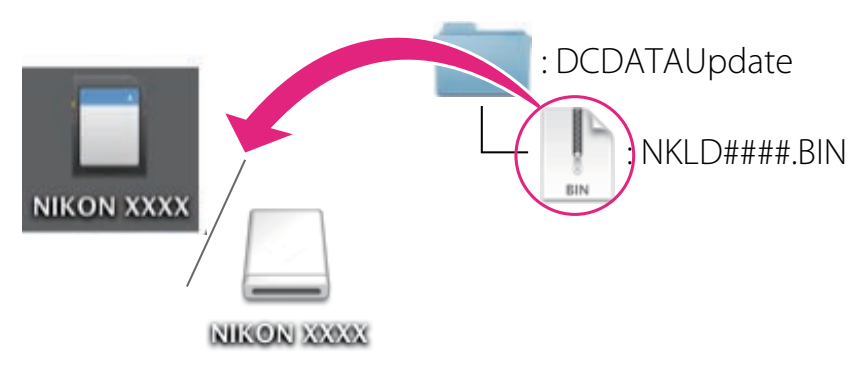

When copying is complete, confirm that the camera volume contains  $"NKLD###H.BIN"$ .

#### **Important**

Be sure to copy the lens data to the root directory of the memory card. The camera will not recognize the new data if it is placed in a folder under the root directory.

# *3*

Drag the camera volume into the Trash and remove the memory card from the card reader or card slot

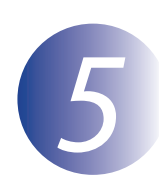

#### **Update the lens data**

The menus displayed on your camera may differ from those shown here. During the update, do not:

- Remove the memory card
- Turn the camera off
- Operate any of the camera controls
- Attach or remove lenses
- Unplug or disconnect the AC adapter
- Remove the battery
- Subject the camera to powerful electromagnetic noise

Any of the above actions could cause the camera to become inoperable.

Insert the memory card containing the lens data into the camera.

#### **Cameras with Two Memory Card Slots**

If the camera allows you to select one slot as the primary slot and the other as the secondary slot, insert the card into the slot currently selected as the primary slot. Otherwise insert the card into Slot 1.

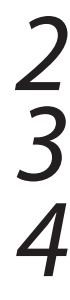

*5*

*1*

Turn the camera on

Press the **MENU** to display the menus.

#### Select **Firmware version** in the setup .menu

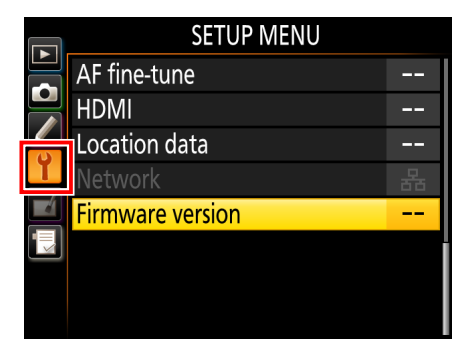

The current distortion control data version ("L" or "LD"; the display varies with the camera) will be displayed. Highlight **Update** and press the OK.

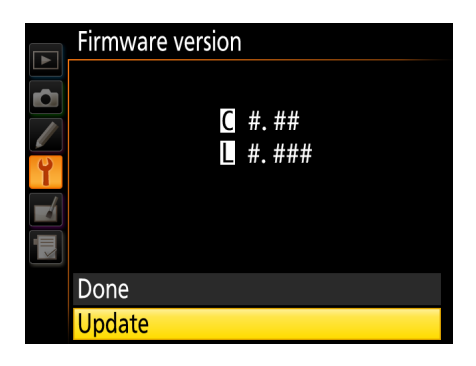

An update dialog will be displayed. Select *6* .**Yes**

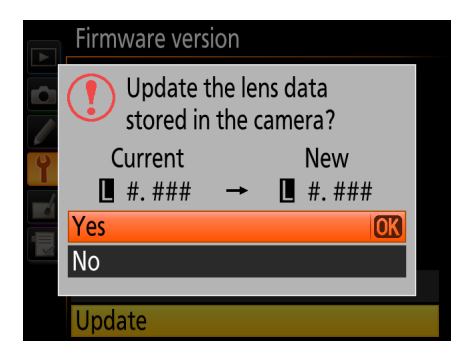

The update will begin. Follow the on-screen instruction during the update.

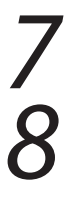

Confirm that the update was completed successfully.

- 8-1. Turn the camera off and remove the memory card.
- 8-2. Check the distortion control data version as described in Step 2, "Check the current lens data version".
- 8-3. If the updated version is displayed, the update was successful.

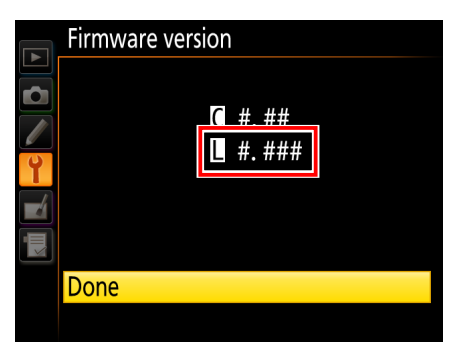

" $\#$ . $\#$ # $\#$ " is the distortion control data version.

If the update was not successful, contact a Nikon service representative.

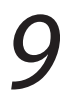

Format the memory card in the camera.

This completes the update.